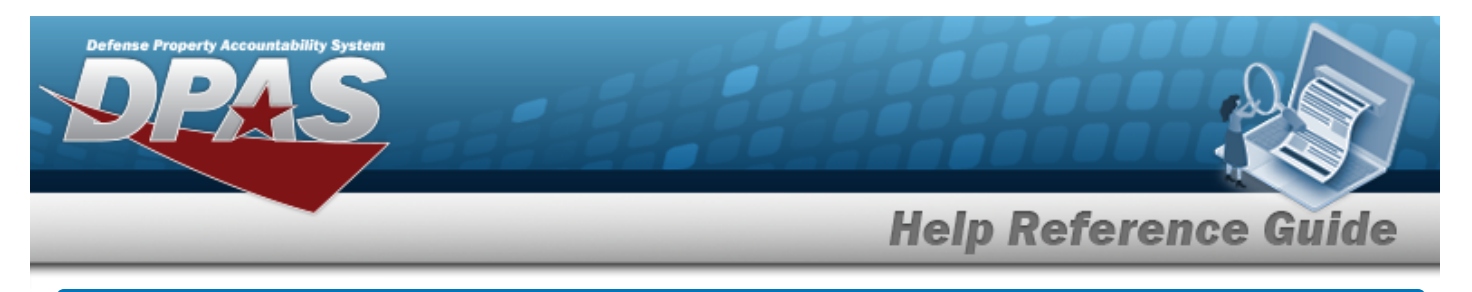

# <span id="page-0-0"></span>**Search for a Work Order Inquiry — Criteria**

## **Overview**

The Maintenance and Utilization (M&U) module Work Order Inquiry process provides the ability to search for a work order record.

## **Navigation**

Inquiries > Maintenance > Work Order > Work Order Inquiry Search Criteria page

## **Procedures**

#### **Search for a Work Order Inquiry — Criteria**

*One or more of the Search Criteria fields can be entered to isolate the results. By default, all*

*results are displayed. Selecting at any point of this procedure returns all fields to the default "All" setting.* 

1. In the Search Criteria box, choose which available field to use in the search.

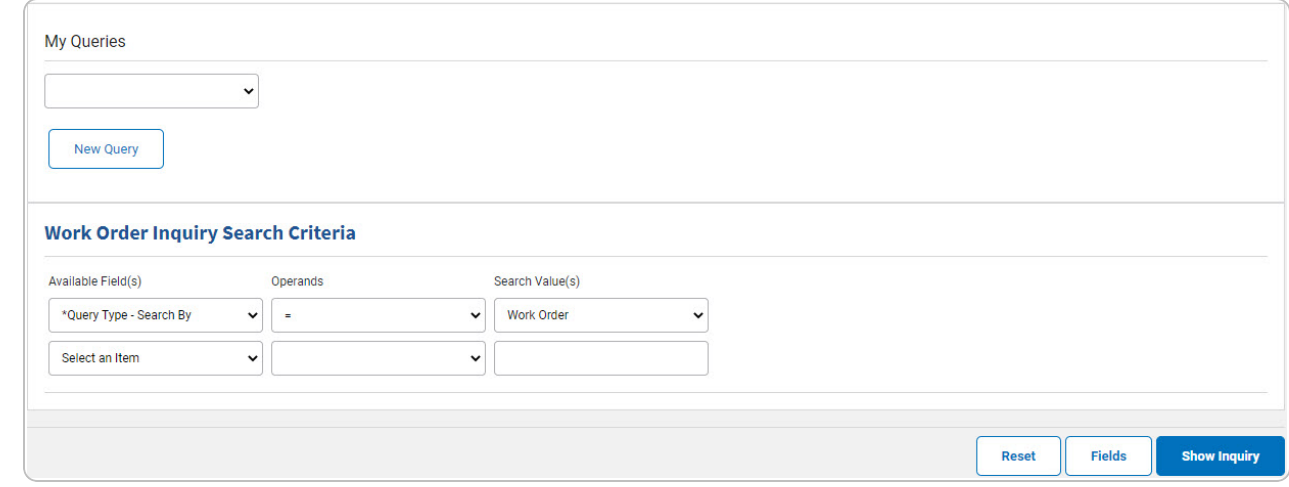

- 2. *Choose which Available Field(s) to use in the search.*
	- **A.** *The first Available Field(s) option (Query Type - Search By) automatically populates and is not editable.*

DPAS Helpdesk

1-844-843-3727

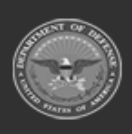

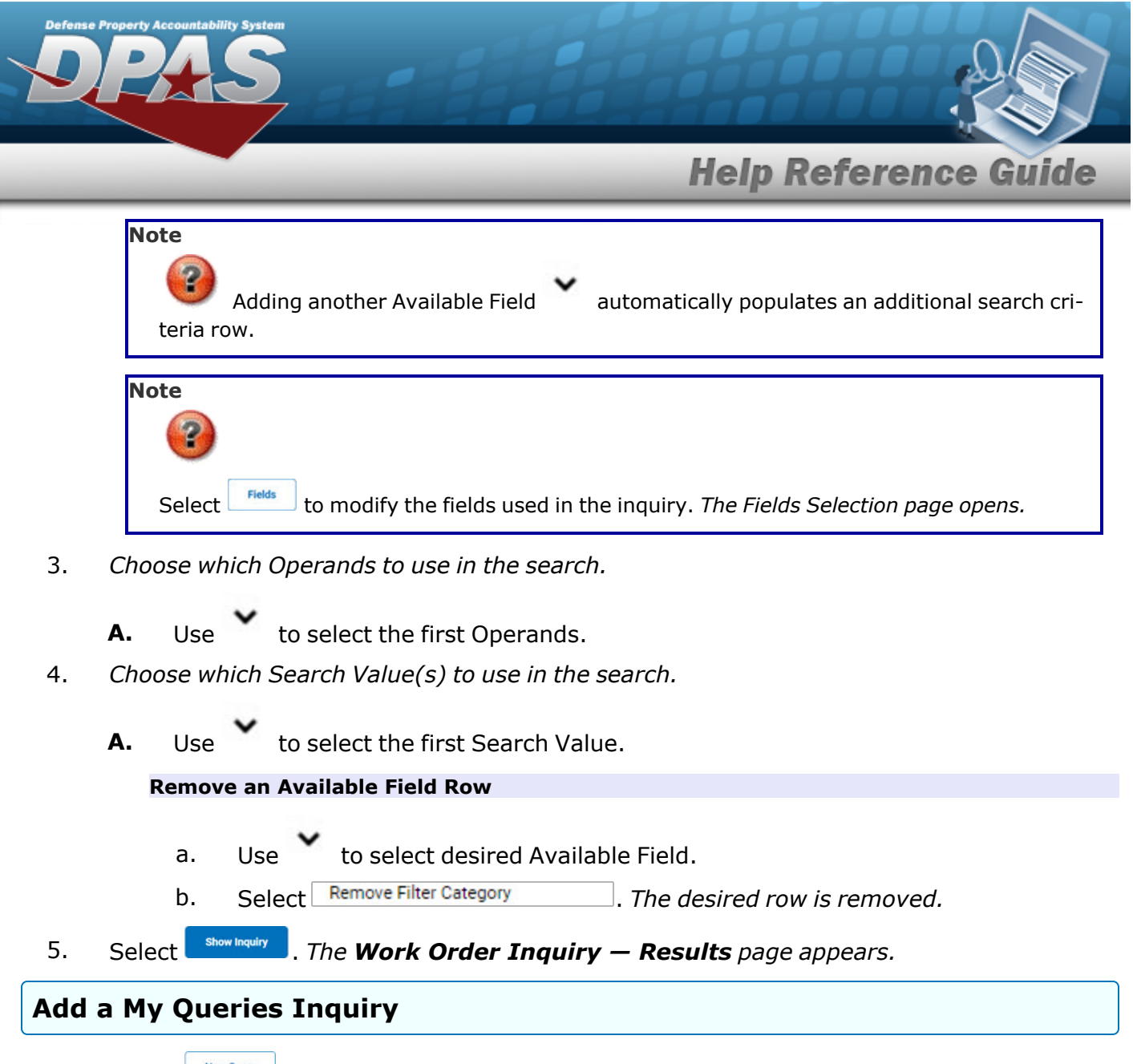

1. Select **.** New query 1. The page refreshes, and My Queries changes from a drop-down field to a *text field.*

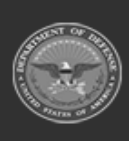

DPAS Helpdesk

1-844-843-3727

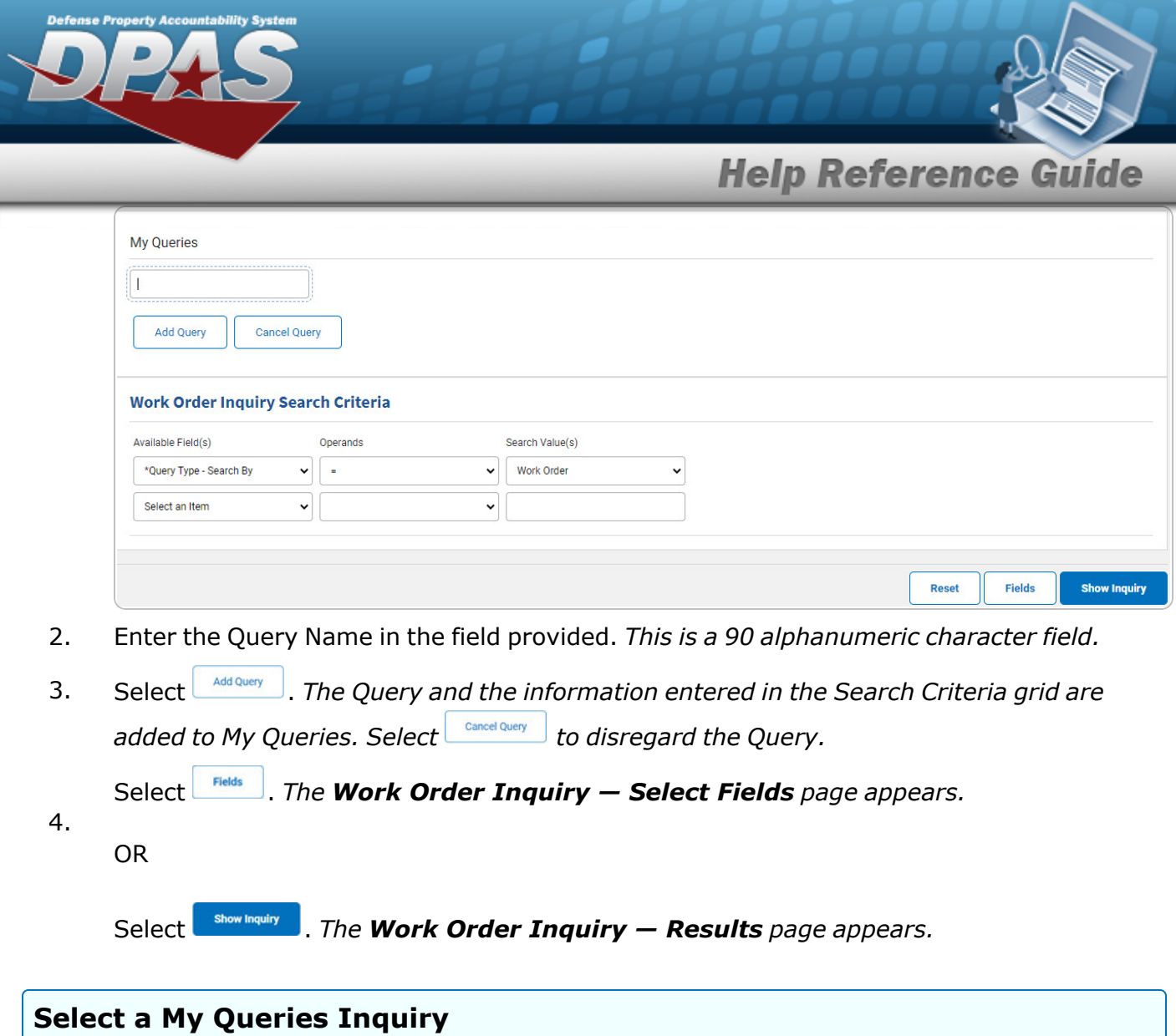

1. Use to select the desired saved [query.](MyQueries.htm) *The page refreshes, and the selected query information appears in the search criteria grid.*

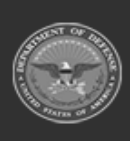

**DPAS Helpdesk<br>1-844-843-3727** 

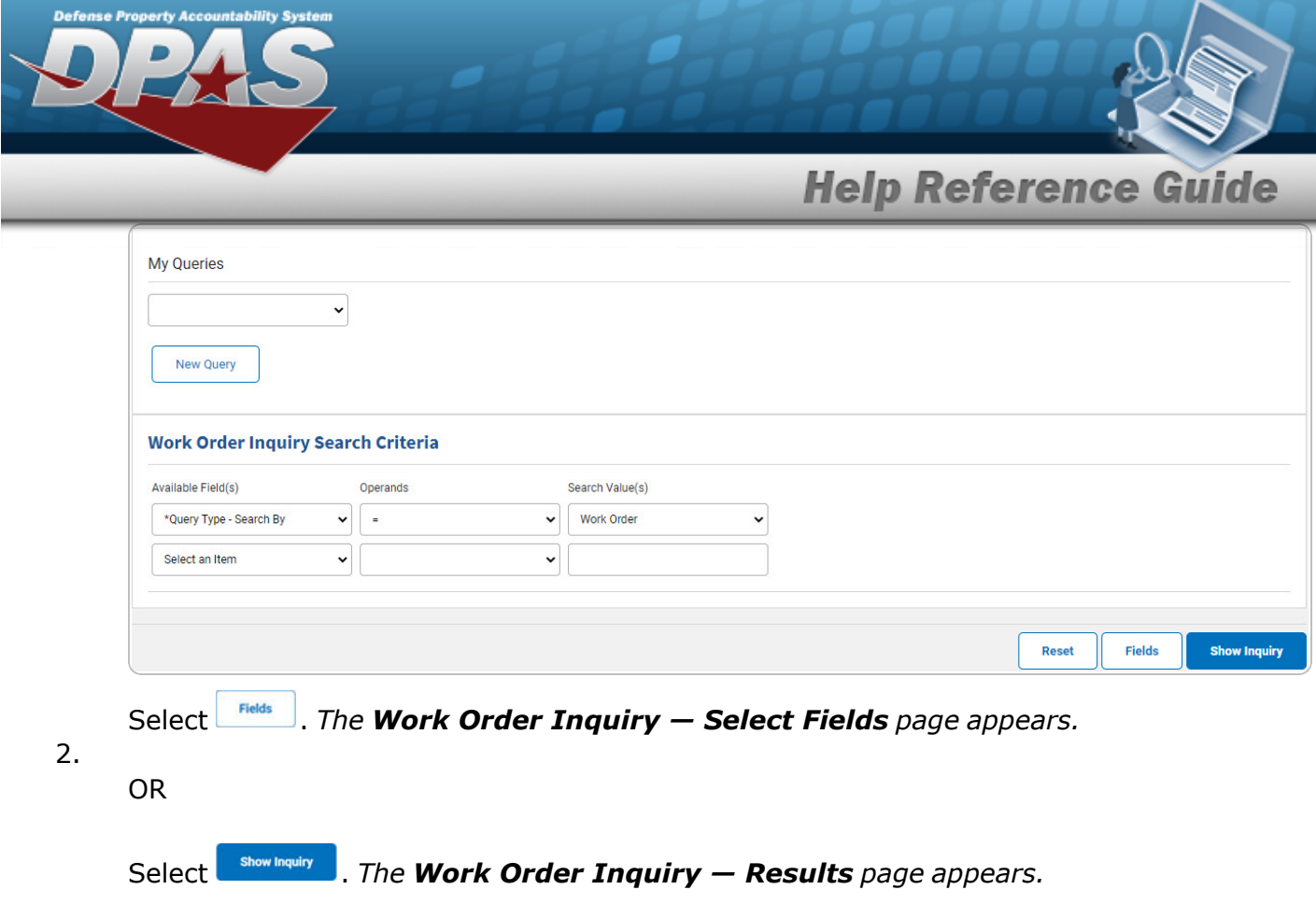

### **Update a My Queries Inquiry**

1. Use to select the desired saved [query.](MyQueries.htm) *The page refreshes, the search criteria fields change,* and *inter query* is joined by *putate query* and *pelete query information appears in the search criteria grid.*

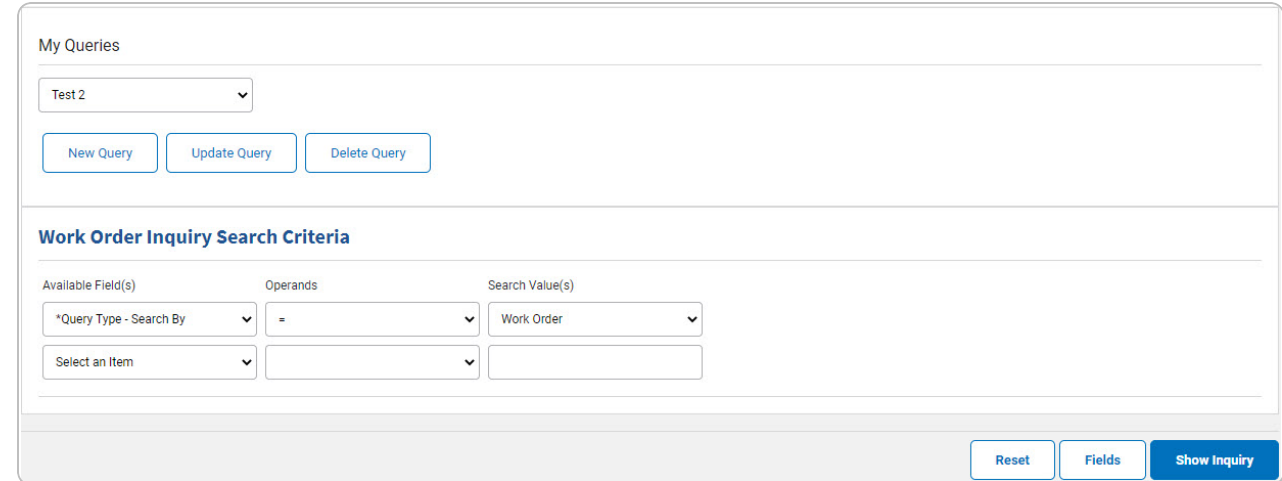

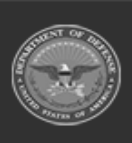

**DPAS Helpdesk** 1-844-843-3727

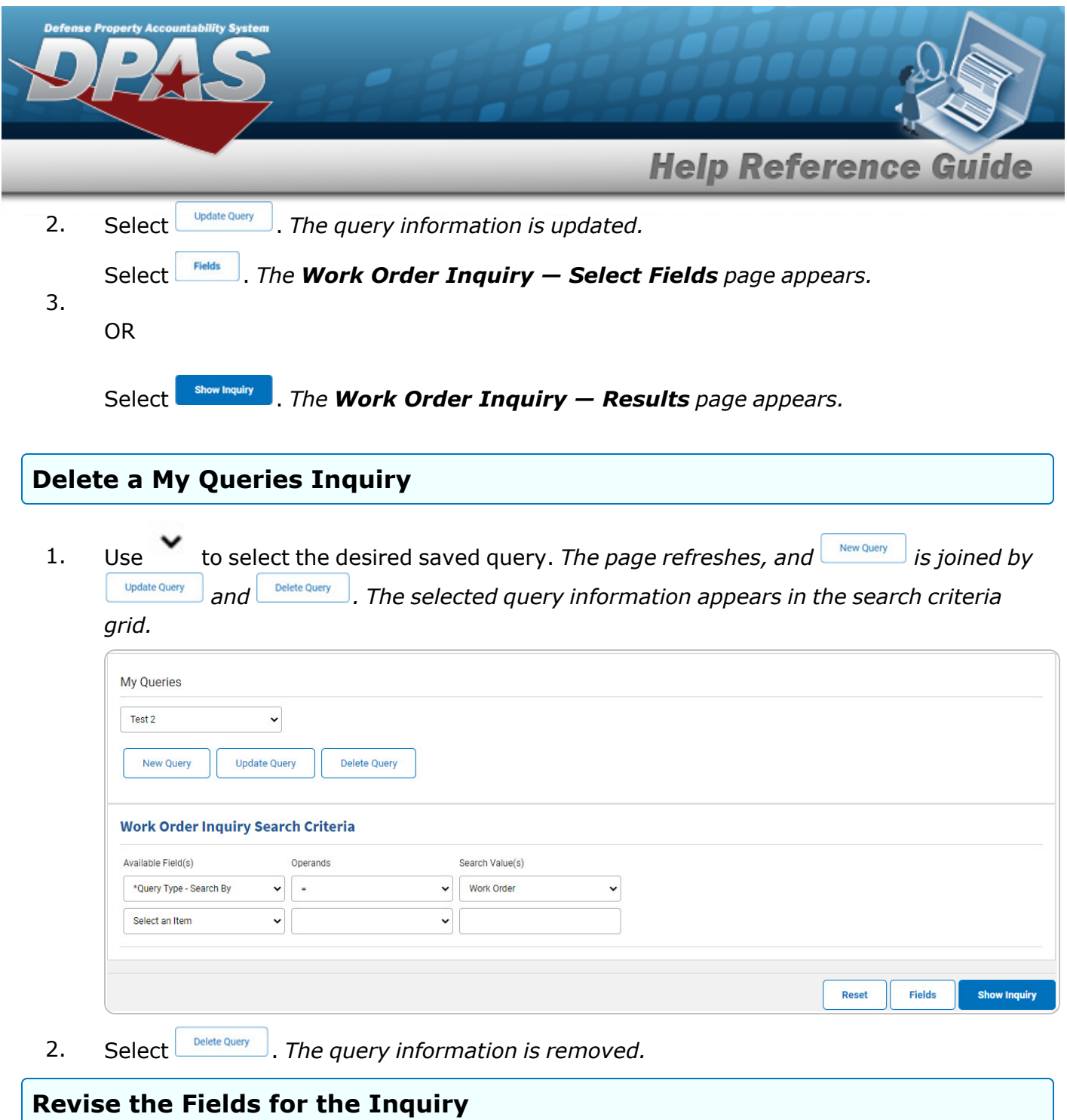

Select . *The Work Order [Inquiry](#page-7-0) — Select Fields page appears.*

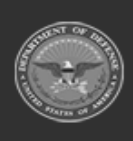

**DPAS Helpdesk<br>1-844-843-3727** 

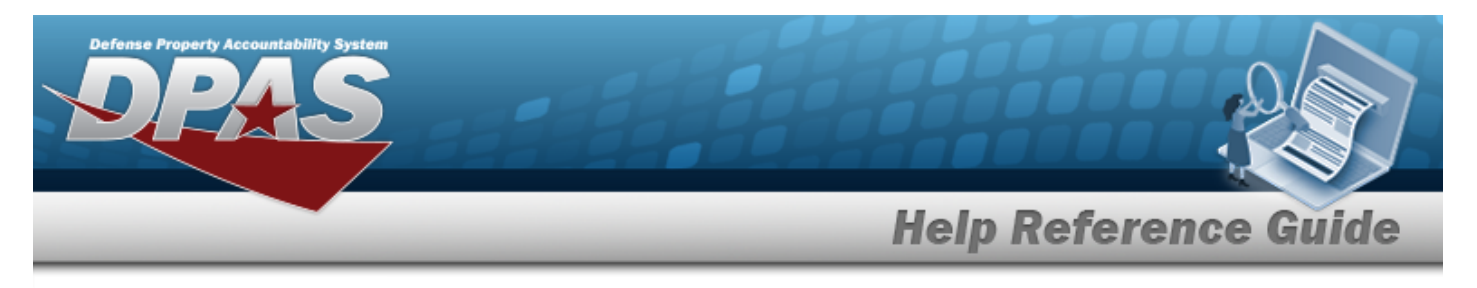

# <span id="page-5-0"></span>**Search for a Work Order Inquiry — Results**

## **Navigation**

Inquiries > Maintenance > Work Order > Search Criteria >  $\frac{1}{\sqrt{2}}$  Show Inquiry  $\frac{1}{\sqrt{2}}$  > Work Order Inquiry Search Results page

### **Procedures**

#### **Export the Work Order Inquiry Results**

#### Cancel

*Selecting at any point of this procedure removes all revisions and closes the page. Bold numbered steps are required.*

1. Select  $\left[\Box\right]$  of to choose the print format (Excel, PDF, or Word). *The procedure leaves the application based on the selection made.*

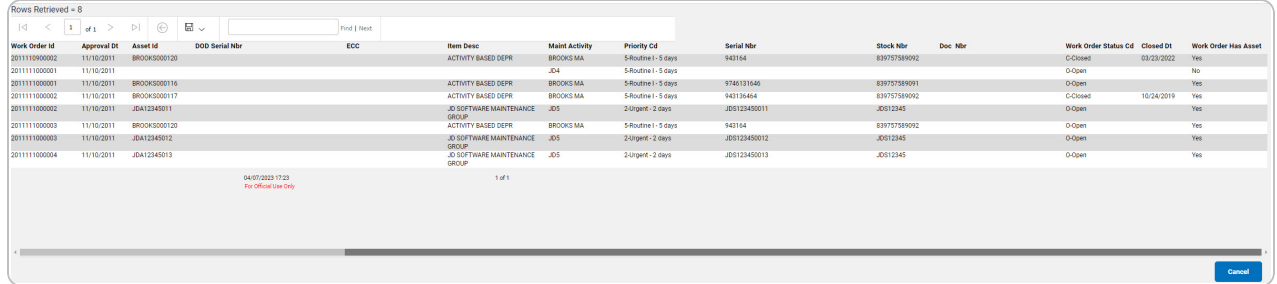

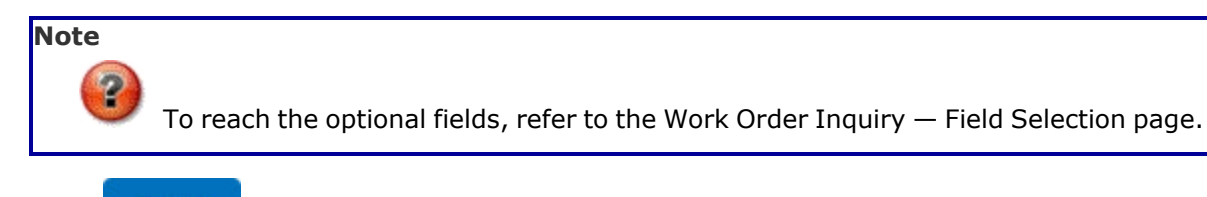

Cancel

2. Select . *The Work Order Inquiry — [Criteria](#page-0-0) page appears*.

**Search the Results**

- 1. Select the empty field **Election** Find | Next
- 2. Enter the characters or words to search. *Entries are not case sensitive.*

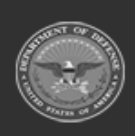

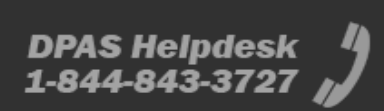

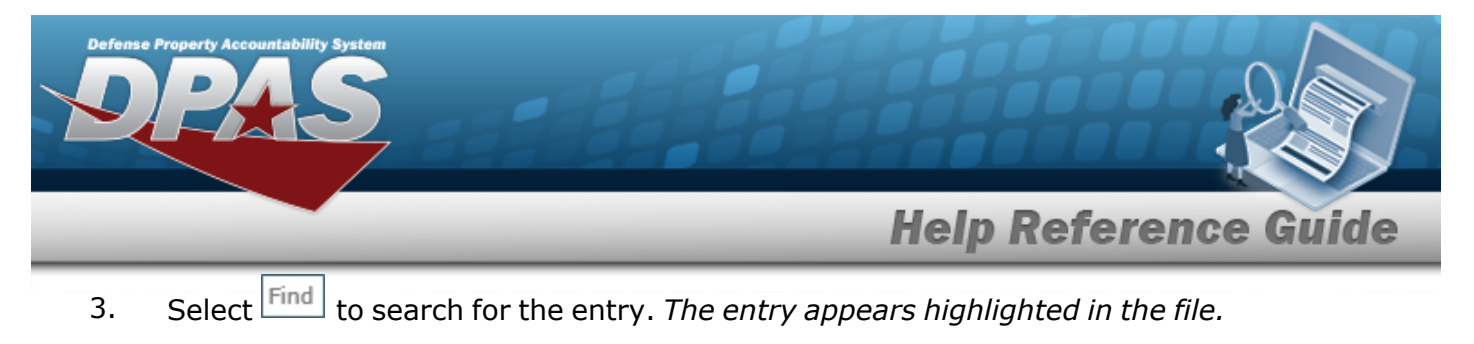

4. Select to find the next matching value. *This feature is available if multiple results are found.*

#### **View the Work Order Detail**

Select the desired Work Order row. *The Work Order [Inquiry](#page-19-0) Detail — Sub Work Order page appears.*

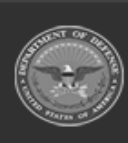

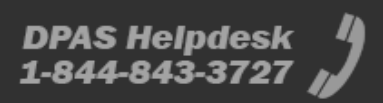

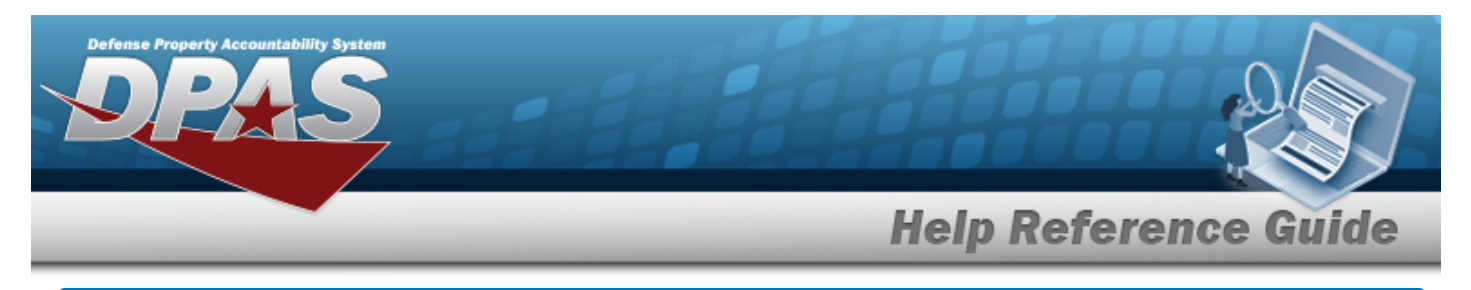

# <span id="page-7-0"></span>**Select Fields for the Work Order Inquiry**

## **Navigation**

Inquiries > Maintenance > Work Order > Search Criteria >  $\frac{F_{\text{folds}}}{F_{\text{folds}}}$  > Work Order Inquiry Fields Selection page

### **Procedures**

 **Choose the Extracted Inquiry File Details** 

*Selecting at any point of this procedure removes all revisions and closes the page, whereas selecting returns all fields to the default "All" setting.*

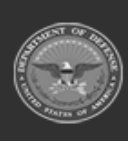

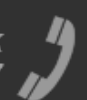

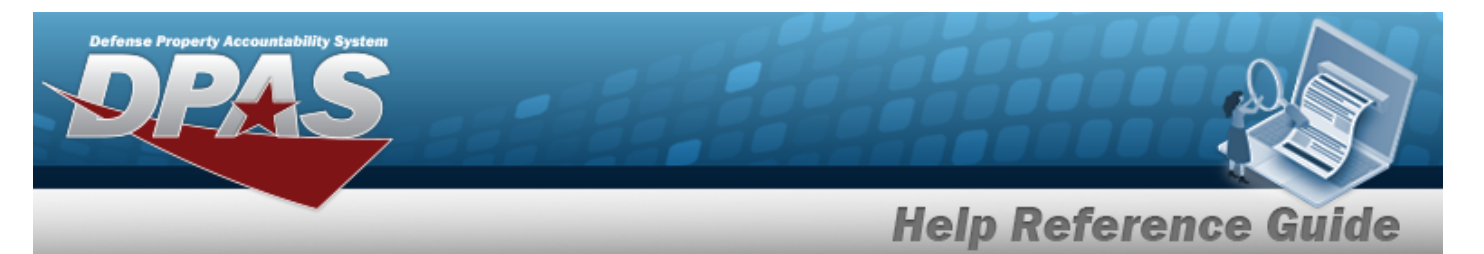

1. Select **Fields** . The **Work Order Inquiry** page appears.

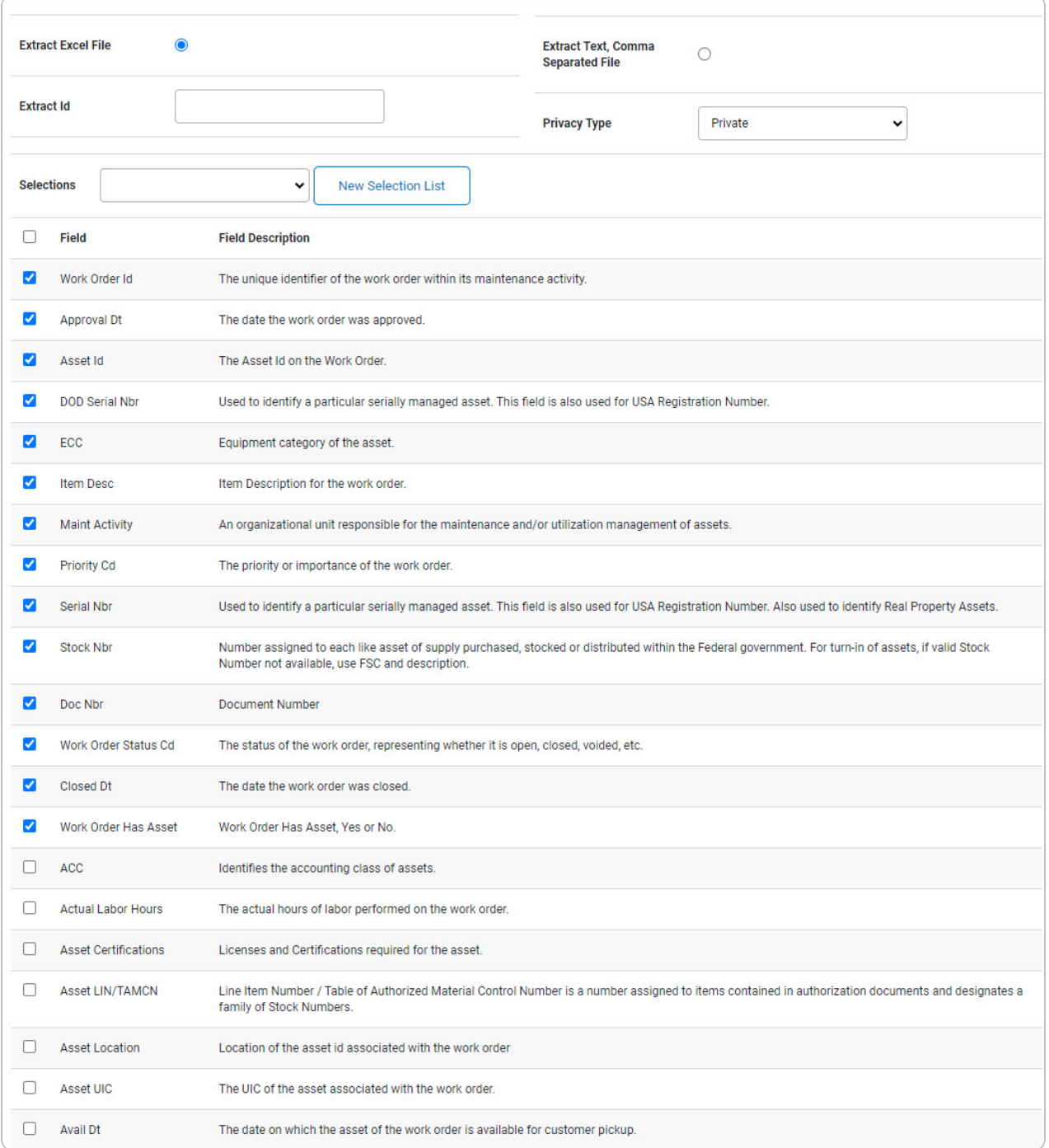

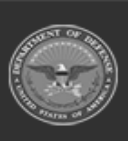

**DPAS Helpdesk**<br>1-844-843-3727

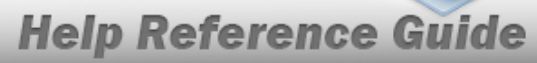

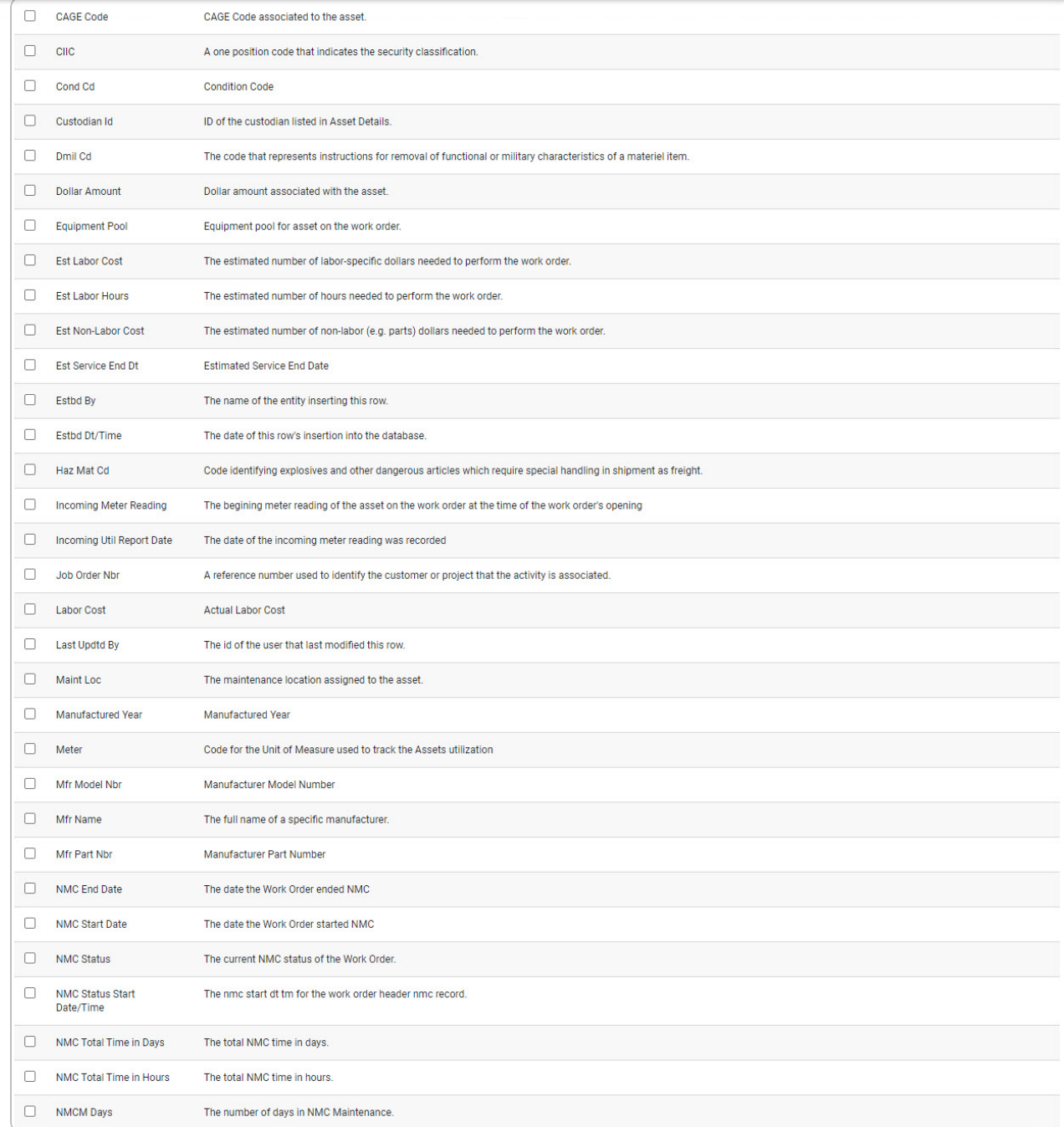

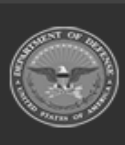

erty Acco

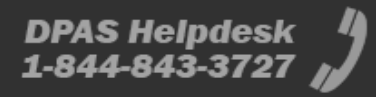

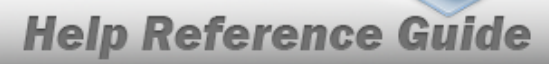

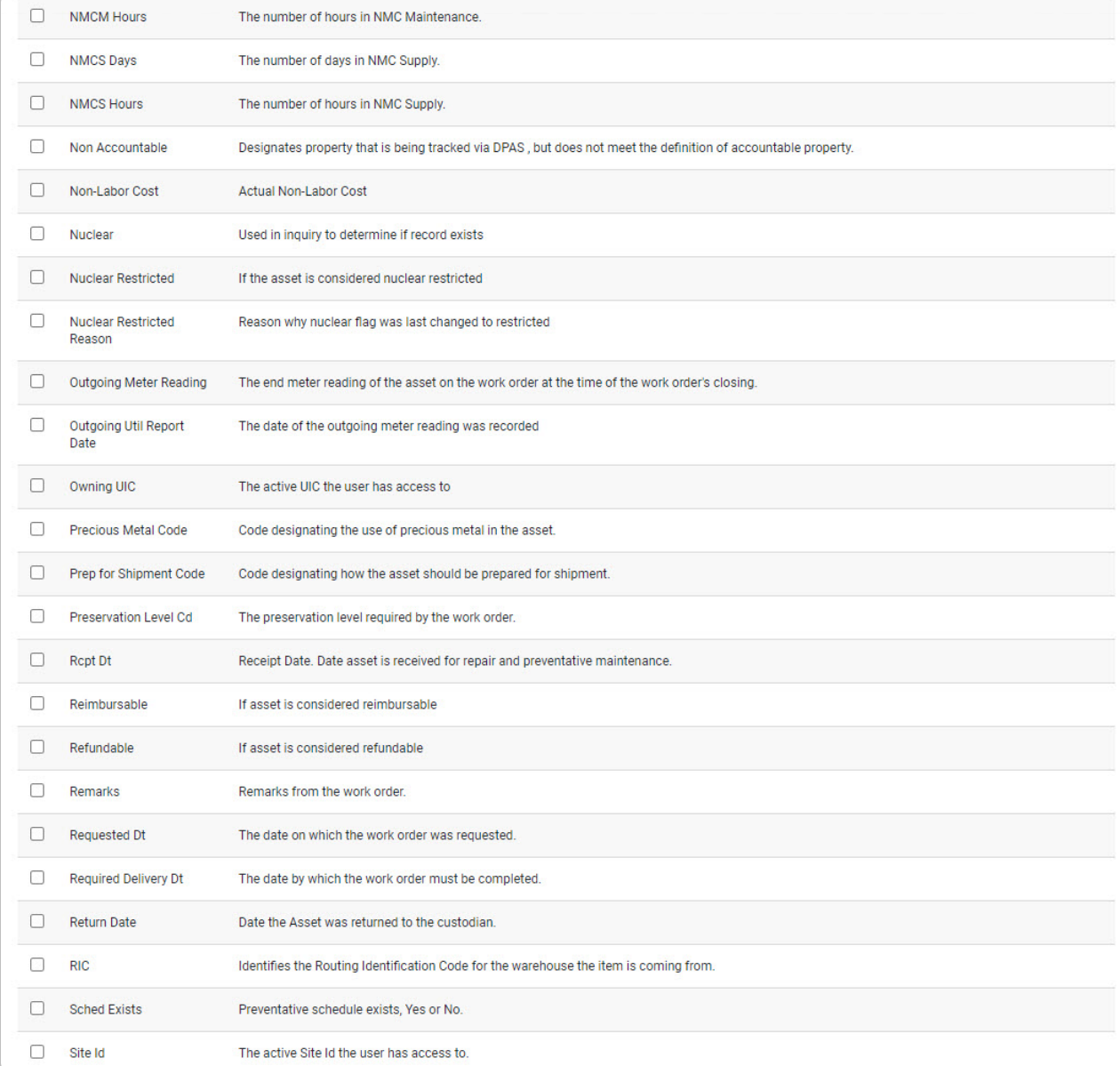

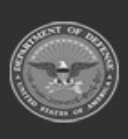

erty Acco

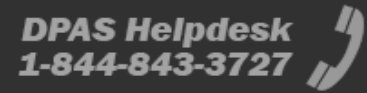

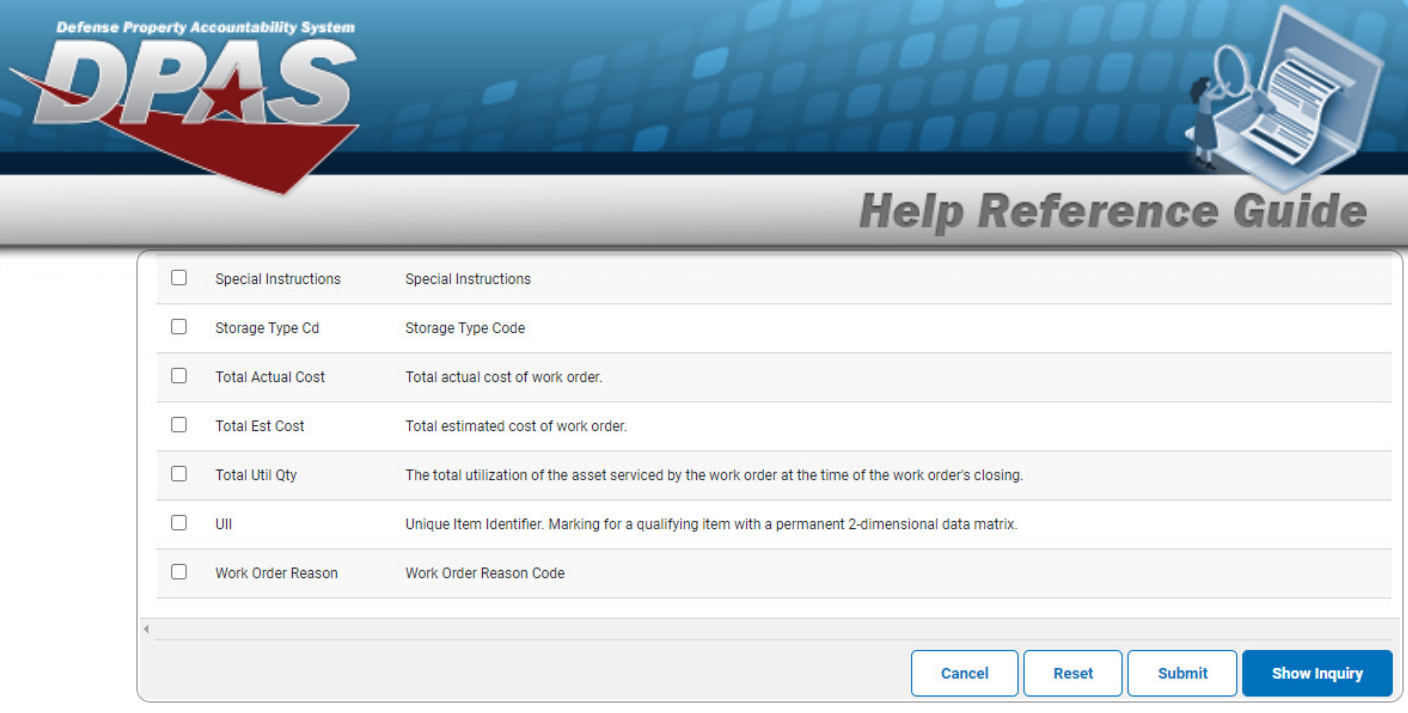

- **2.** Choose the desired file type:
	- <sup>l</sup> Click to select Extract Excel File. *The extracted file on the View [Inquiry](InqViewInqExtrct.htm) Extract page is an .XLS file.*

#### **OR**

Click to select Extract Text, Comma Separated File. *The extracted file on the View [Inquiry](InqViewInqExtrct.htm) Extract page is a .CSV file.*

- 3. Enter an unique identifier in the Extract ID field provided. *This adds the identifier to the link on the View [Inquiry](InqViewInqExtrct.htm) Extract page, and does not change the file name.*
- 4. Use to select the [Privacy](PrivacyType.htm) Type.

#### **Add a Selection List**

1. Select **Rew Selection List** 1. The page refreshes, and Selections changes from a drop-down field to *a text field.*

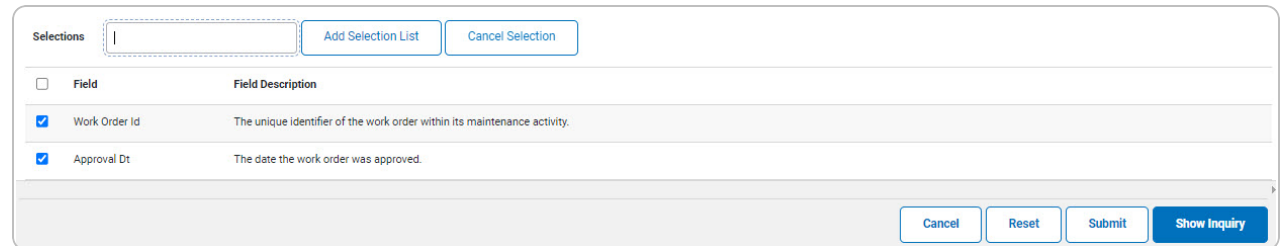

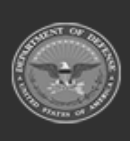

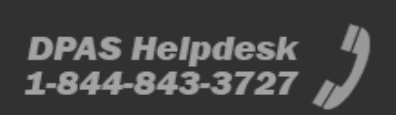

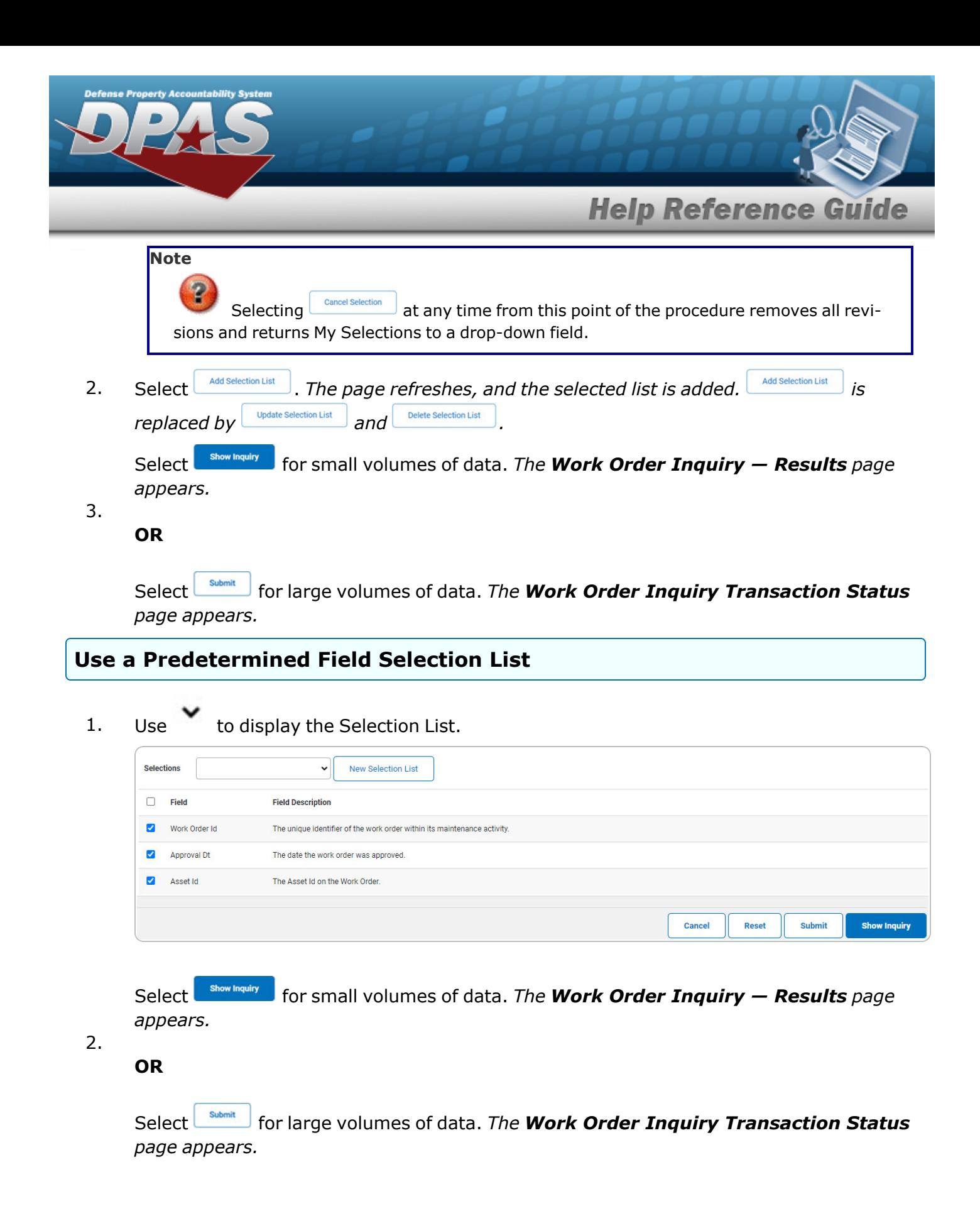

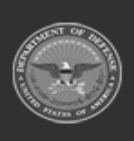

DPAS Helpdesk

1-844-843-3727

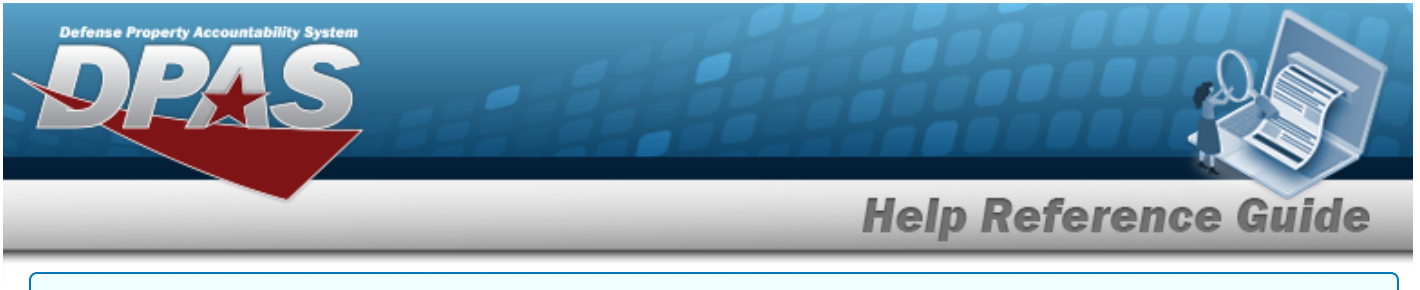

#### **Update a Selection List**

1. Use to select the desired Selection List. *The page refreshes, the search criteria fields change,* and *New Selection List is inined* by *update Selection List* and *Delete Selection List* 

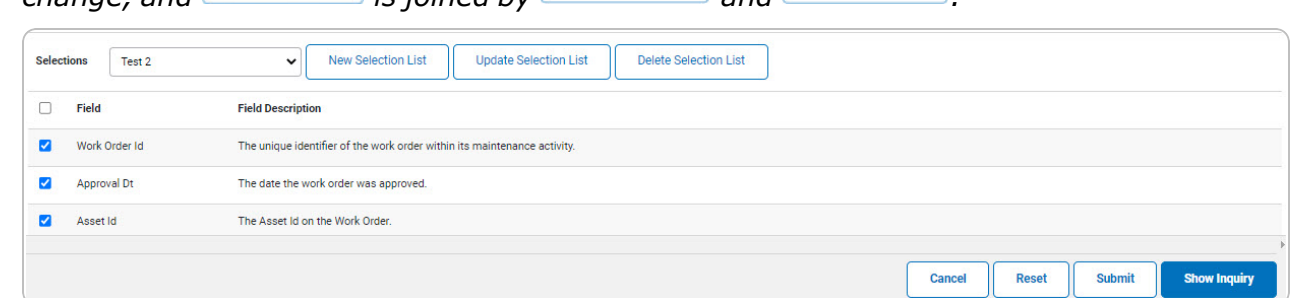

2. Select **where** Selection List **. The page refreshes.** 

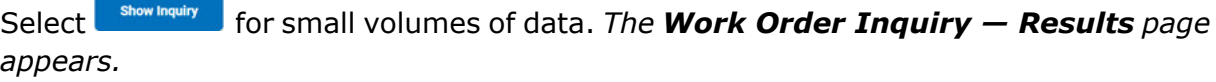

#### 3.

**OR**

Select submit for large volumes of data. *The Work Order Inquiry [Transaction](WorkOrderInquiryTransStatus.htm) Status page appears.*

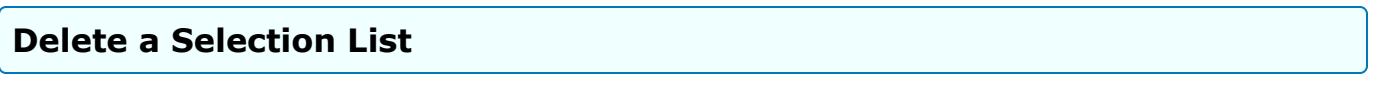

1. Use to select the desired Selection List. *The page refreshes, the search criteria fields change,* and *inverselection List is joined by update Selection List* and *Delete Selection List* 

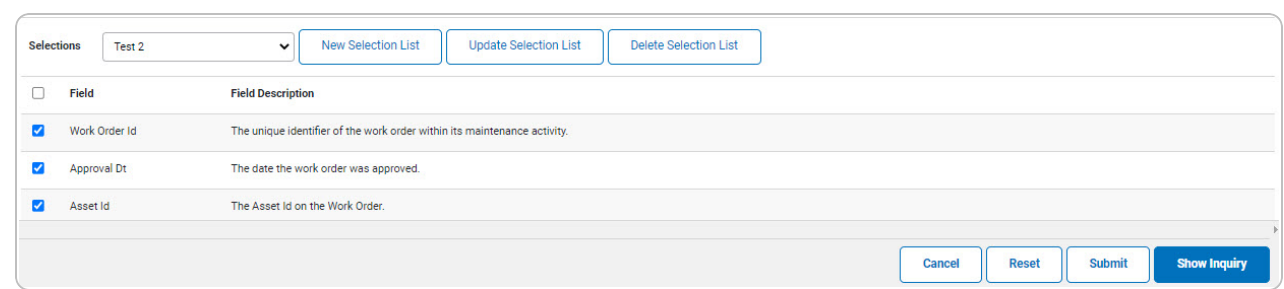

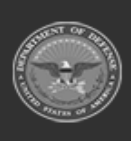

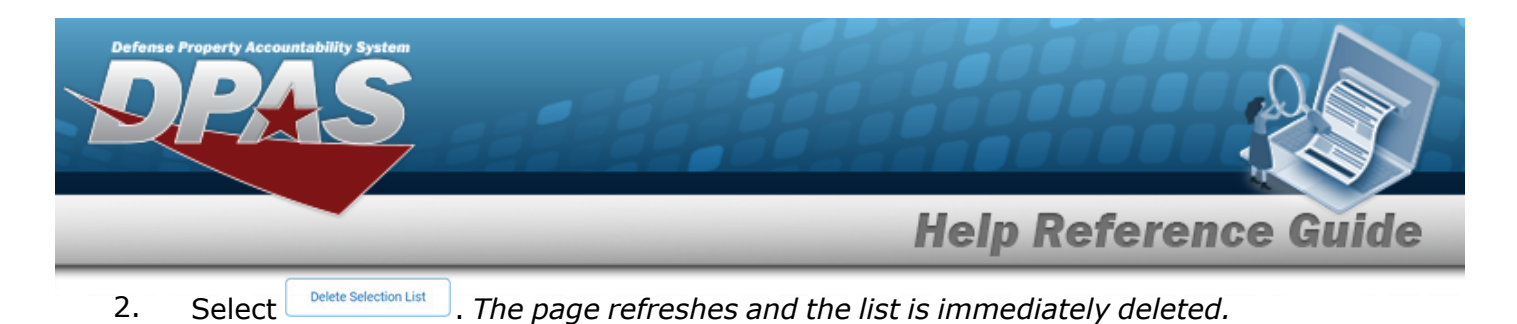

#### **Modify the Fields Used for the Inquiry**

*Selecting at any point of this procedure removes all revisions and closes the page. Bold numbered steps are required. One or more of the Search Criteria fields can be entered to isolate the results. By default, all*

*results are displayed. Selecting at any point of this procedure returns all fields to the default "All" setting.* 

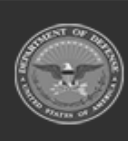

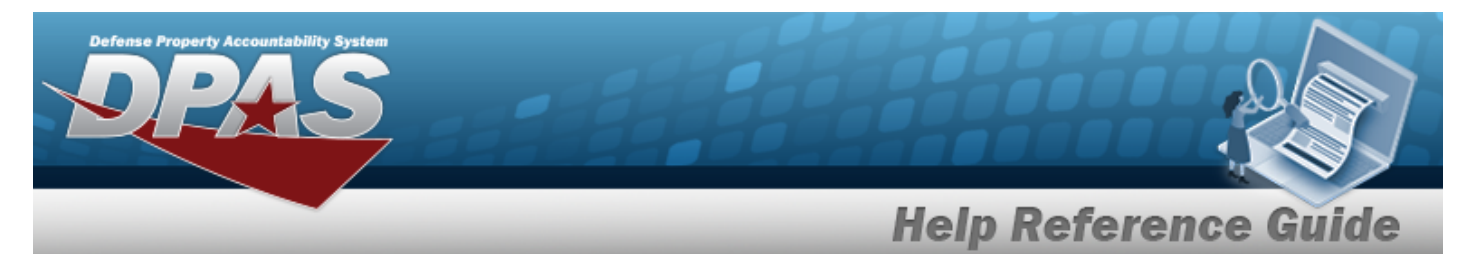

1. Select **Fields** . The **Work Order Inquiry** page appears.

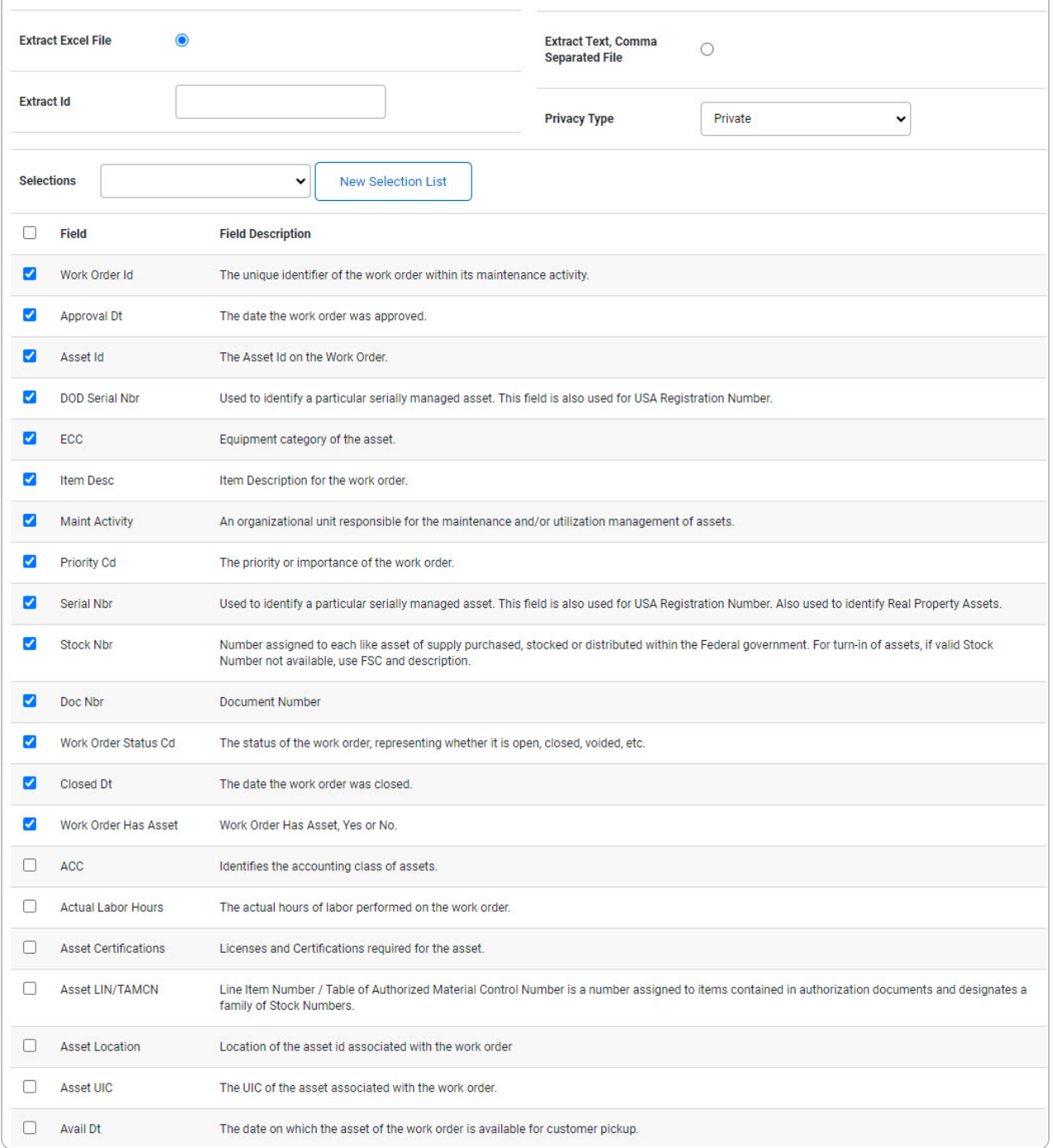

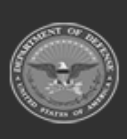

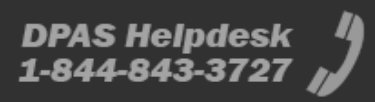

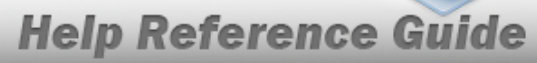

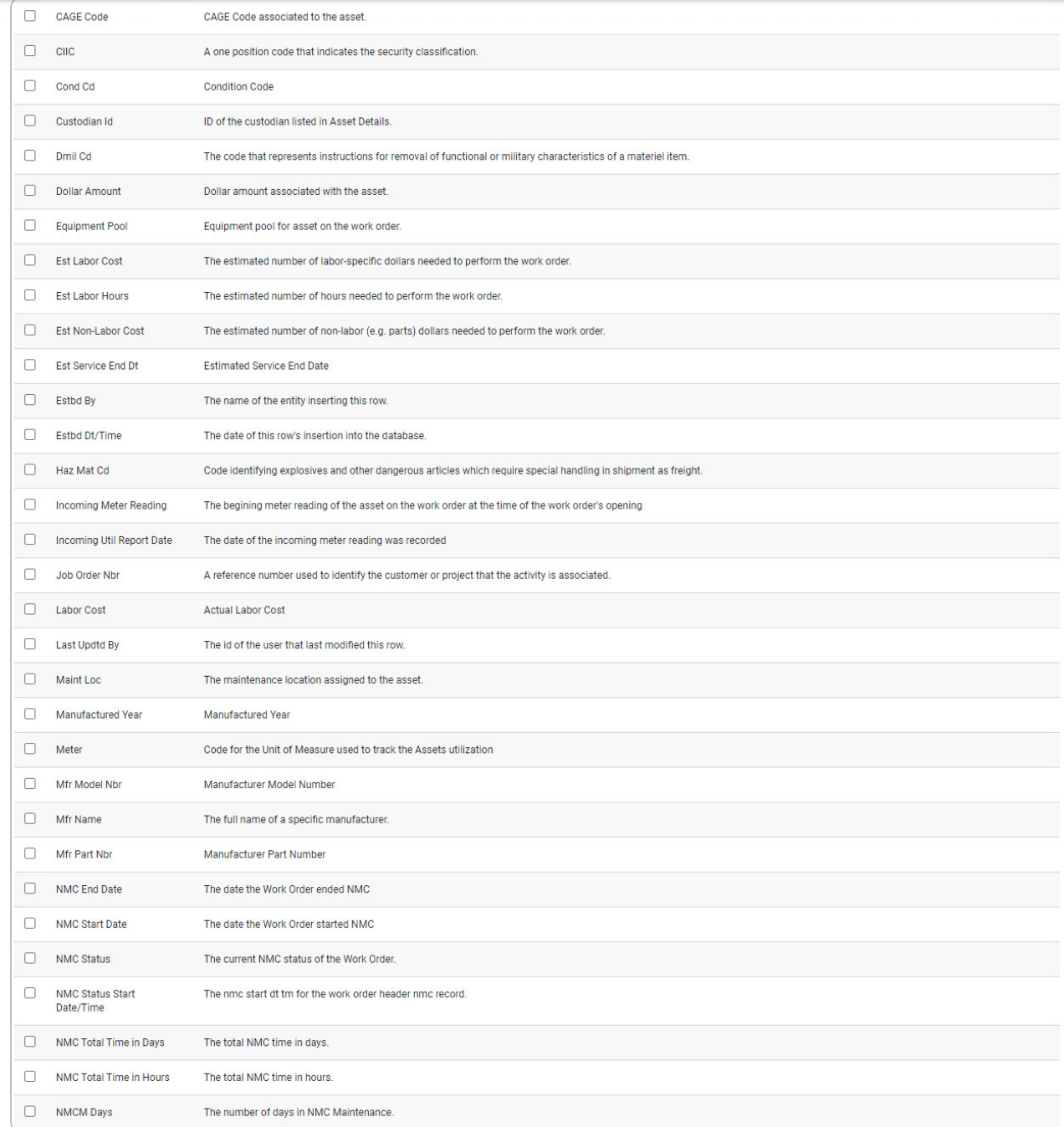

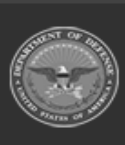

erty Acc

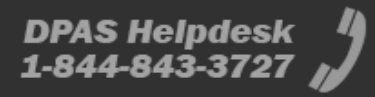

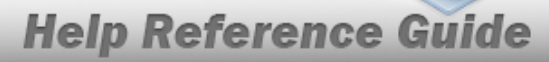

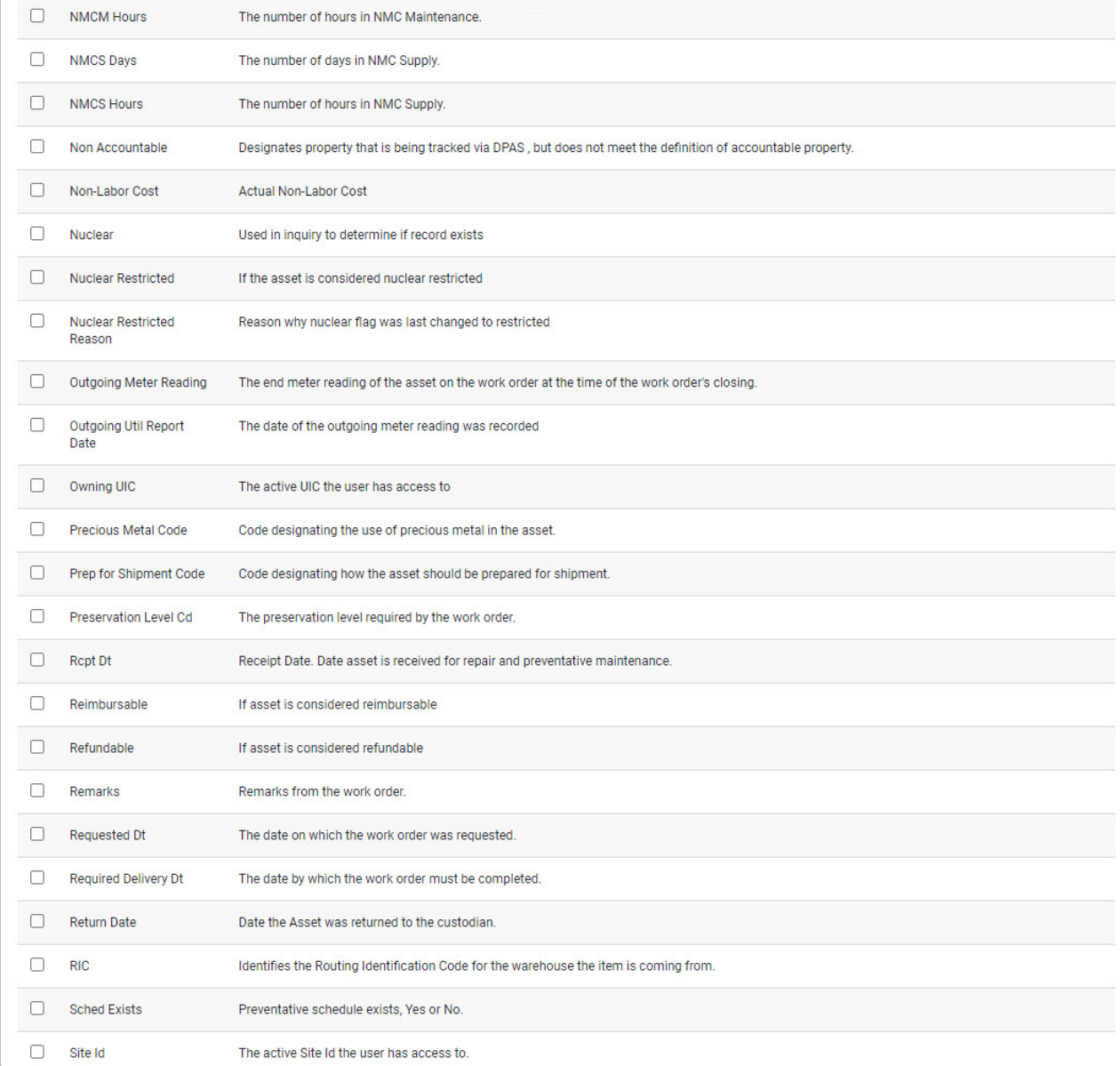

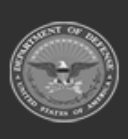

erty Acco

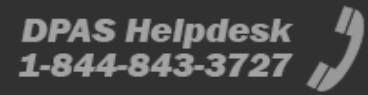

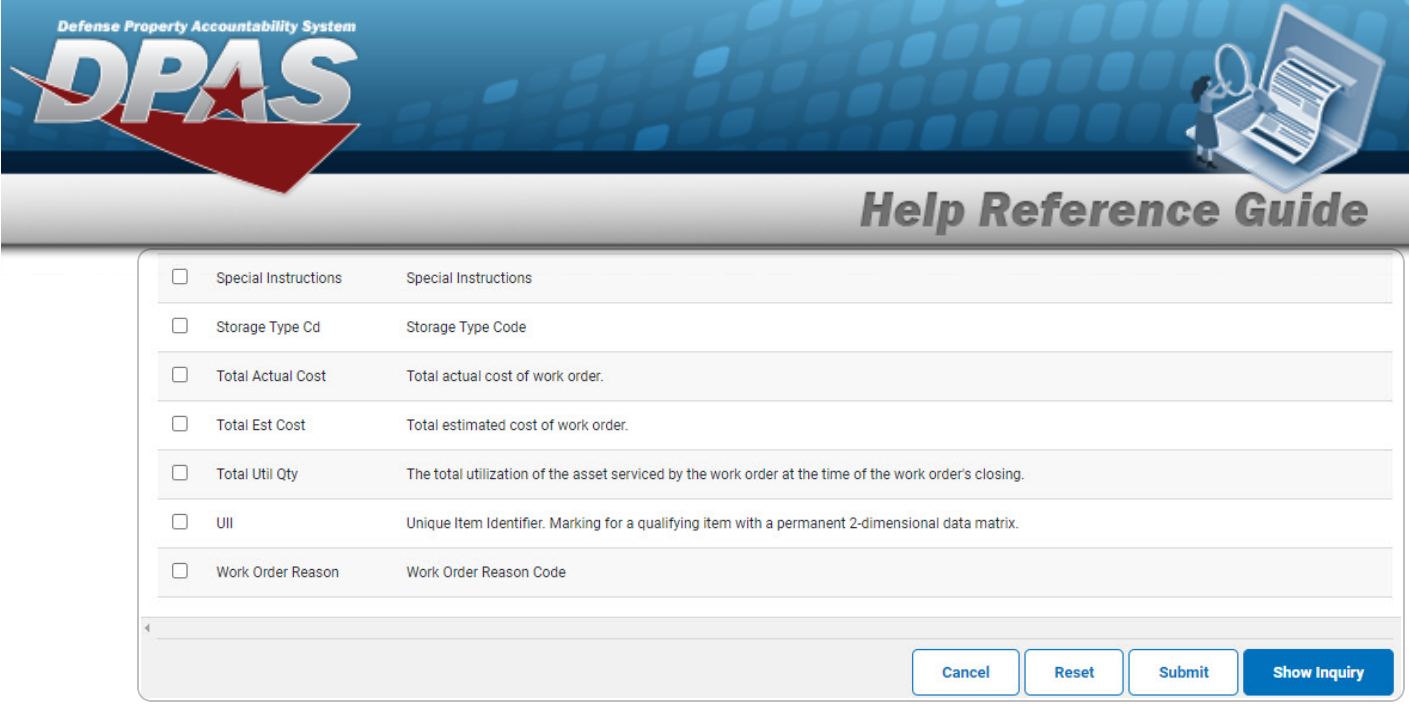

2. Select the fields required for the inquiry. *The first 14 fields are automatically selected.*

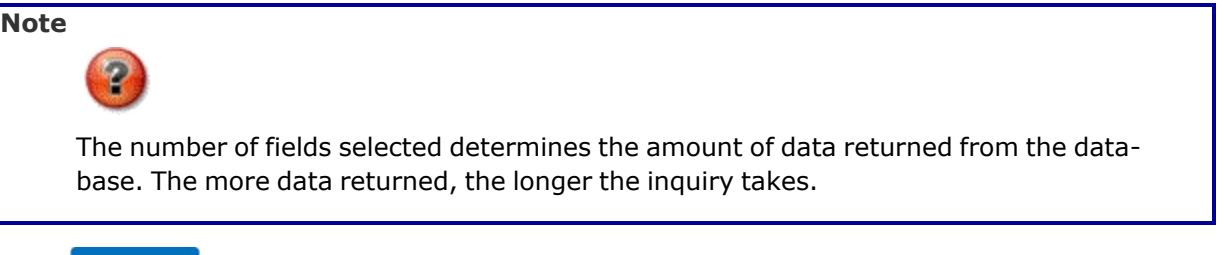

Select **For Show [Inquiry](#page-5-0)** 6 for small volumes of data. *The* **Work Order Inquiry** – **Results** page *appears.*

### 3.

**OR**

Select **Form Example 3 conserves** of data. *The Work Order Inquiry [Transaction](WorkOrderInquiryTransStatus.htm) Status page appears.*

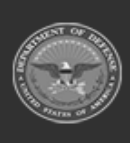

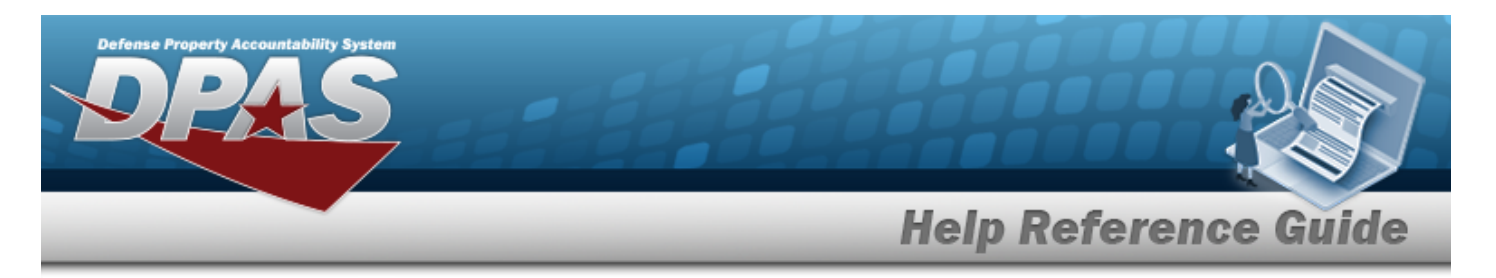

# <span id="page-19-0"></span>**View the Work Order Inquiry Details — SUB WORK ORDER Selection**

## **Navigation**

Inquiries > Maintenance > Work Order > Search Criteria >  $\frac{\text{Show in our theory}}{\text{S}}$  > Search Results > Inquiry Row [hyperlink](Hyperlink.htm) > Work Order Inquiry Detail — SUB WORK ORDER Selection page

### **Procedures**

 **Export the Work Order Inquiry Details — SUB WORK ORDER Selection** 

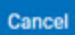

*Selecting at any point of this procedure removes all revisions and closes the page. Bold numbered steps are required.*

1. *Verify the SUB WORK ORDER Selection Detail tab.*

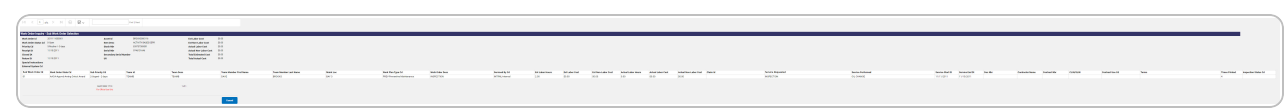

- 2. *Verify the SUB WORK ORDER ID grid.*
- 3. Select  $\boxed{m}$  o choose the print format (Excel, PDF, or Word). *The procedure leaves the application based on the selection made.*
- 4. Follow the prompts provided by the computer.
- 

#### **Search the Results**

- 1. Select the empty field  $\Box$  Find | Next
- 2. Enter the characters or words to search. *Entries are not case sensitive.*
- 3. Select  $\frac{|\text{Find}|}{|\text{and}|}$  to search for the entry. *The entry appears highlighted in the file.*
- 4. Select to find the next matching value. *This feature is available if multiple results are found.*

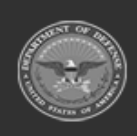

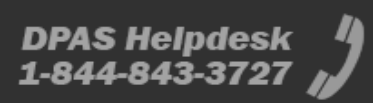

Cancel 5. Select . *The Work Order Inquiry — [Criteria](#page-0-0) page appears*.